# iPhone/iPad Essential Training

Resources, Siri, Security, Privacy, Battery life & Troubleshooting

> Bob Newcomb March 24, 2020

#### Resources

- Tips (the app)
- Manuals
  - Books
    - Bookstore
      - Free Apple User Guides

#### Resources

- Web Sites
  - \* <a href="https://support.apple.com/en\_US/manuals">https://support.apple.com/en\_US/manuals</a> a second source of Apple manuals
  - https://support.apple.com/en\_US/downloads/ios gives features of iOS update
  - \* 9to5mac.com
  - \* macworld.com
  - macrumors.com

#### Siri

- \* Settings
  - \* Settings→Siri & Search; to set up when, how and with what voice Siri runs
  - \* Input "my information" so Siri knows something about you.
- Invoking Siri
  - \* Say "Hey Siri", if set up in settings
  - Hold down on Home button
  - On an iPhone without Home button, hold down on side button

# \* Make Calls or FaceTime \* Run Apps \* Messages \* Email \* Sports \* Show Photos \* Maps-Directions \* Reminders \* Movie information \* Make Reservations \* Stocks \* Clock \* Especially the timer \* Contacts \* Notes \* Q&A \* Fun

5

Settings

6

Settings

Storage optimization

\* Settings>General>iPhone Storage

Offload Unused Apps (retains data)

Review Large Attachments

App by App storage

Settings

\* Share your home Wi-Fi

When another device tries to connect to your Wi-Fi network, you
receive a prompt that lets you send the password by tapping "Send
Password"

\* Must have other person's Apple ID email address in your Contact list

\* Other person must have other your Apple ID email address in their Contact list

# Settings

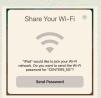

- \* Share your home Wi-Fi
  - \* When another device tries to connect to your Wi-Fi network, you receive a prompt that lets you send the password by tapping "Send Password"
  - \* Must have other person's Apple ID email address in your Contact list
  - Other person must have other your Apple ID email address in their Contact list

#### Security

- Passcode Lock
  - Settings→Touch ID (or Face ID) & Passcode
  - Passcode settings
- Auto-Lock
  - Settings→Display & Brightness→Auto-Lock

8-2

# Find My

- \* People
  - Sharing location
- Devices
- Items
- Me

3

#### Privacy

- Location Services
  - Settings → Privacy → Location Services
- Access to Hardware and Software
  - ♦ Settings → Privacy
    - Contacts, Calendar and many others

#### Optimize Battery Life

- Big usage of battery
  - Constant refresh of the screen (games)
  - \* GPS
  - WiFi (in and out during marginal strength)
  - \* 5G

## Optimize Battery Life

- Screen Brightness
  - Control Center
  - ◆ or Settings → Display & Brightness
- \* Bluetooth
  - Control Center or Settings → Bluetooth

12

## **Optimize Battery Life**

- WiFi
  - \* Control Center to suspend current WiFi
  - Settings→WiFi to turn it off

13

#### Optimize Battery Life

- Location Services
  - Settings→Privacy→Location Services (overall or by app)
  - \* Close app currently using location services (Especially if it is using GPS) by double clicking the Home button and flicking up on the app
  - Frequent Locations
    - Settings→Privacy→Location Services→ Frequent Locations

## Optimize Battery Life

- \* Low Power mode
  - Notification shows starting at 20% battery level
  - \* Turns on at 5%
  - Limits the Following:
    - \* Auto mail fetching
    - \* Background App refresh
    - \* Auto downloads
    - Some visual effects

#### Optimize Battery Life

- Settings → Battery
  - \* Low Power Mode switch
  - Battery Health
  - Battery Usage
    - Last 24 Hours
    - Last 10 Days

16

## Optimize Battery Life

- Settings → General → Background App Refresh
  - Off, Wi-Fi or Wi-Fi & Cellular Data
  - By app

17

#### Troubleshooting

- Force-Quit Apps
  - Double click Home button (or drag from below the screen half way up) and flick up on the app you wish to close
  - If no Home button
    - \* Slide finger up from below the screen and pause mid screen, then flick up on the app you wish to close.

#### Troubleshooting

- \* Restarting
  - Most older devices
    - Hold sleep awake and slide bar to shut down.
    - \* Hold sleep awake to start up.
  - \* iPhone X & newer
    - Click up volume, click down volume, then hold side button

#### Troubleshooting

- \* Soft Reset
  - Most devices
    - Hold down on Sleep Awake and Home button until Apple icon appears
  - \* iPhone X & newer
    - Click up volume, click down volume, then hold side button for 10 seconds

20

## Troubleshooting

- Resetting
  - Settings→General→Reset→Reset all
     Settings
  - Settings→General→Reset→ResetNetwork Settings
- Check for updates

21

#### Troubleshooting

Erase & Restoring (seek help if you are at all squeamish)

(Do this when you give or sell your device)

- Settings→General→Reset→Erase all Content and Settings (This is a major step. Be sure you have a backup first.)
- Sometimes (but rarely anymore) requires plugging into PC or Mac and from iTunes clicking restore

# Deleting an App you can't see?

- From a home page
  - \* Swipe down from somewhere on the screen
  - \* In the spotlight search window
    - Type the name of the app
  - Hold down your finger on the app icon
    - \* Tap the delete app icon in the drop down menu